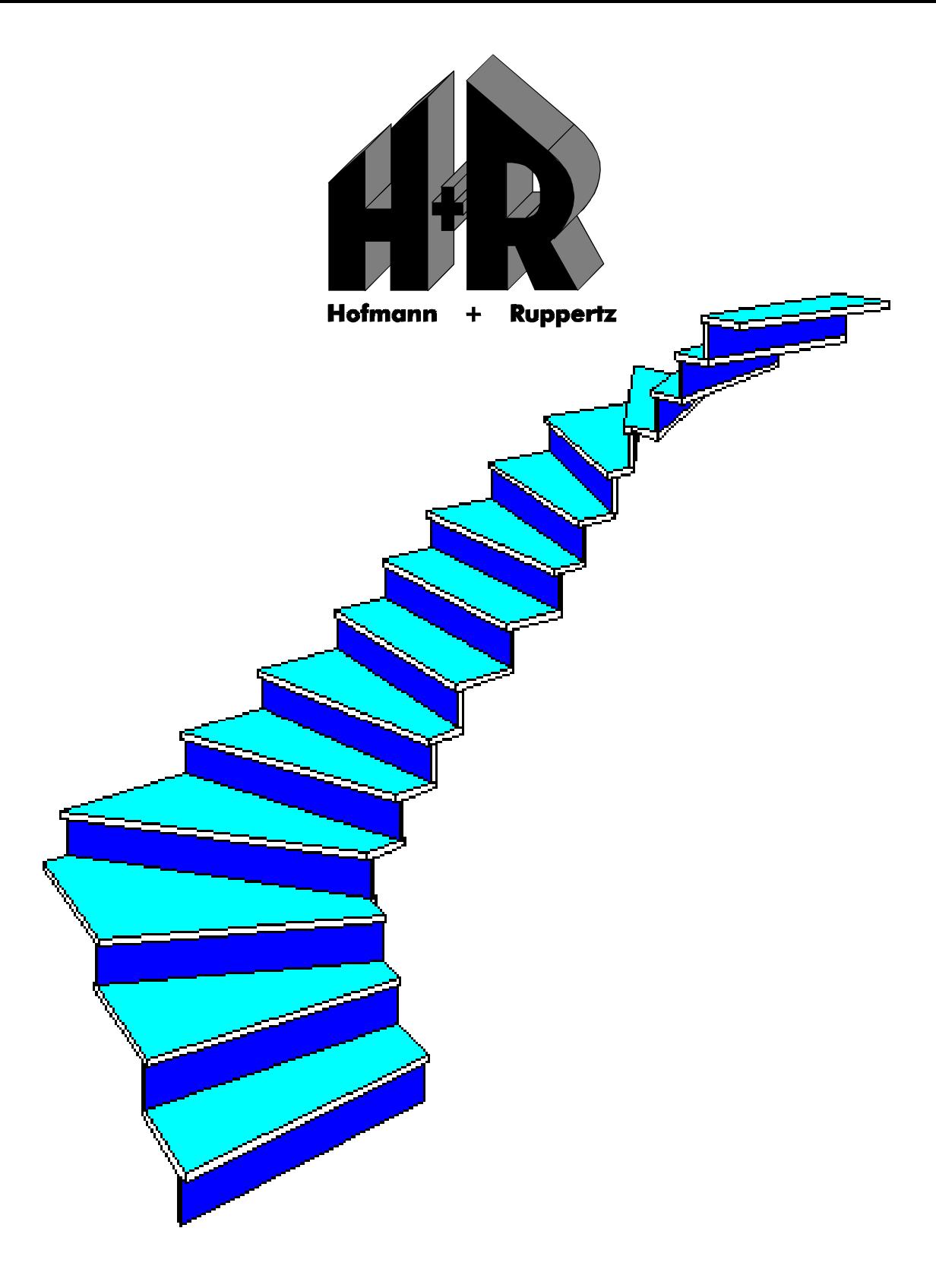

# Treppenprogramm **HORUTREP**

Version 4.12

Benutzerhandbuch

# Inhaltsverzeichnis

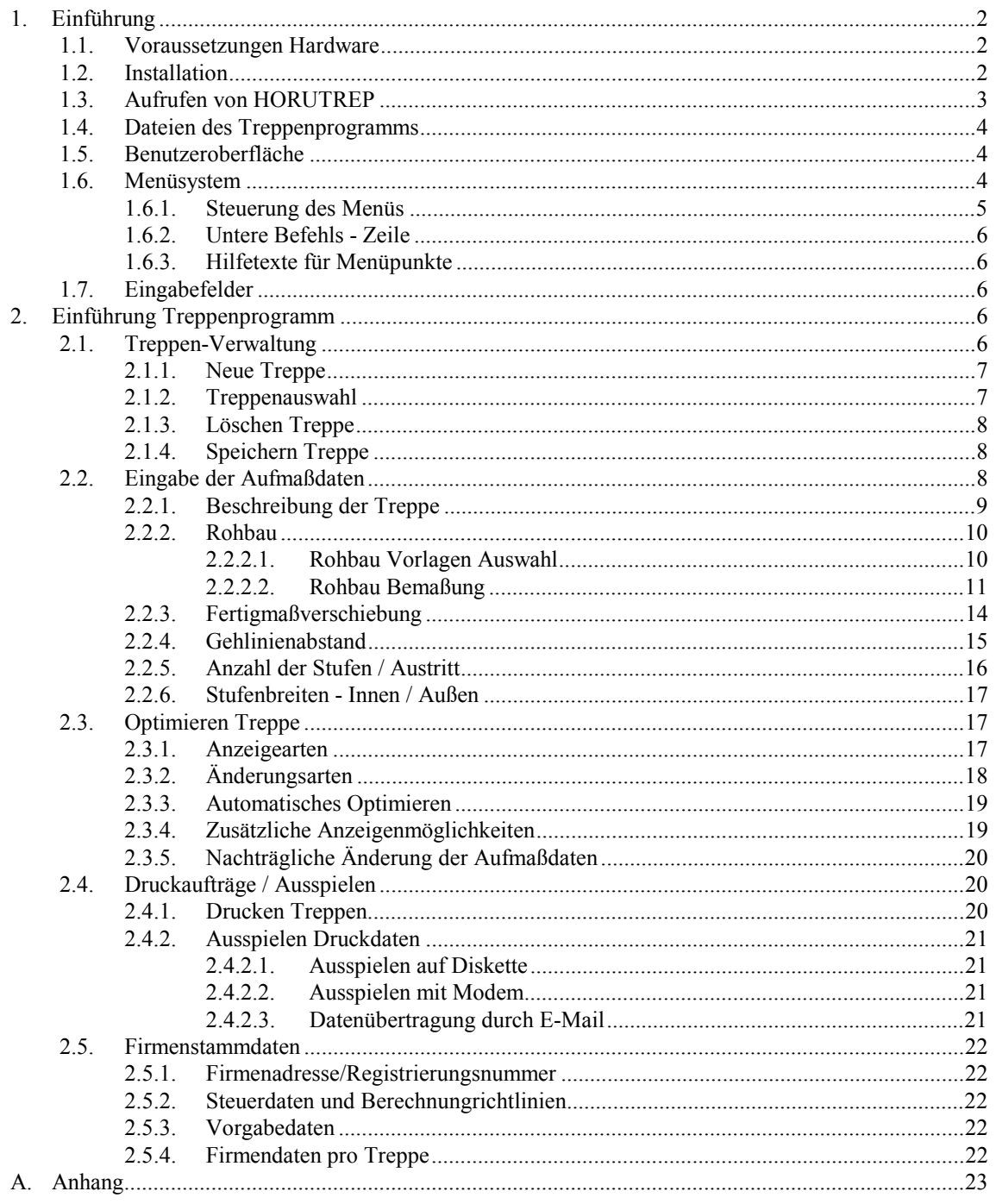

# <span id="page-2-0"></span>**1. Einführung**

Willkommen im Kreise der Benutzer von **HORUTREP**.

Dieses Programm ist von uns geschrieben worden, um die heutigen Möglichkeiten der Computer-Unterstützten-Konstruktion (CAD) auch für die Steinmetztechnik zu nutzen. Ziel ist es, die sonst zeitaufwendige Arbeit der konventionellen Erstellung von Schablonen für gewendelte Treppenstufen durch den Einsatz der modernen Computertechnologie zu vereinfachen.

Die vorliegende Beschreibung soll Ihnen den Einstieg in das Treppenprogramm **HORUTREP** erleichtern. Es werden hier die wichtigsten Funktionen des Programms erklärt. Wenn doch noch Fragen offenbleiben, wenden Sie sich bitte an :

> **Hofmann + Ruppertz Natursteinwerk Industriestrasse 2A 65439 Flörsheim/Weilbach**

**Telefon 06145/9355-14 ( Herr Block ) Fax 06145/9355-55 Email treppe@natursteinwelt.de**

#### **1.1. Voraussetzungen Hardware**

Grundsätzlich läßt sich **HORUTREP** auf jedem PC anwenden.

#### **1.2. Installation**

Das Programm HORUTREP Version 4.12 wird auf einer 3 1/2" Diskette (1,44 MB) ausgeliefert.

Zum Installieren von **HORUTREP** auf Festplatte gehen Sie bitte wie folgt vor:

- 1. Legen Sie die Installationsdiskette von **HORUTREP** in das entsprechende Laufwerk (A:) ein.
- 2. Geben Sie in der DOS-Eingabeaufforderung den Laufwerksbuchstaben des verwendeten Laufwerks ein, gefolgt von einem Doppelpunkt und drücken Sie dann die Eingabetaste (**RETURN)**.
- 3. Geben Sie 'install' ein, und drücken Sie dann die Eingabetaste.
- 4. Nun erscheint folgendes Bild:

+-------------------------------------------------------------------------------------- + ¦ I N S T A L L A T I O N S P R O G R A M M HORUTREP ¦ +-------------------------------------------------------------------------------------- +

für Treppenprogramm HORUTREP Version 4.12 vom 12.05.99

Zielverzeichnis : C:\TREPPE

#### F3 Abbrechen Installation Return Fortsetzen Installation

Unter 'Zielverzeichnis' können Sie das Laufwerk und das Verzeichnis wählen, in das **HORUTREP** installiert werden soll.

Format: *<Laufwerksbuchstaben>:\<Verzeichnisname>[\<Unterverzeichnis>]*

#### <span id="page-3-0"></span>Beispiel: **C:\Anwendun\Treppe**

Verzeichnisnamen können max. 8 Zeichen lang sein und dürfen keine Leerzeichen enthalten (DOS).

#### HINWEIS:

**HORUTREP** kann nicht auf das Diskettenlaufwerk, von dem 'install' aufgerufen wurde, installiert werden.

Drücken Sie jetzt **RETURN** um die Installation fortzusetzen.

5. Firmen - Stammdaten :

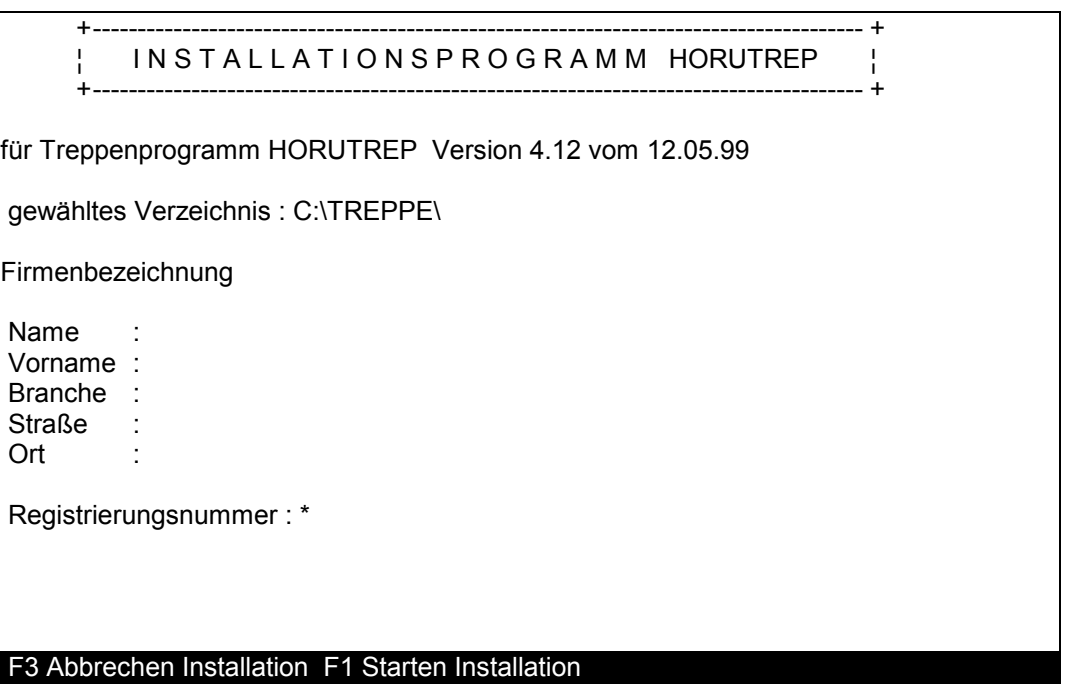

In den Eingabefeldern können Sie Ihre Firmenbezeichnung und Adresse, sowie Ihre Registrierungsnummer (falls Sie diese schon erhalten haben) eintragen. Diese Daten können Sie aber auch später noch im Treppenprogramm ändern.

- 6. Zum Starten der Installation drücken Sie nun F1. (wenn Sie die Installation abbrechen wollen drücken Sie F3)
- 7. Das Programm **HORUTREP** wird nun im angegebenen Verzeichnis installiert. Eventuell auftretende Fehler werden angezeigt und können korrigiert werden.

## **1.3. Aufrufen von HORUTREP**

Beispiele zum Aufrufen von **HORUTREP** :

```
c:\treppe\horutrep (RETURN)
```
oder

```
c: (RETURN)
cd \treppe (RETURN)
horutrep (RETURN)
```
oder

*path c:\dos;c:\treppe* ( Zeile in der Datei C:\AUTOEXEC.BAT) *horutrep* **(RETURN)**

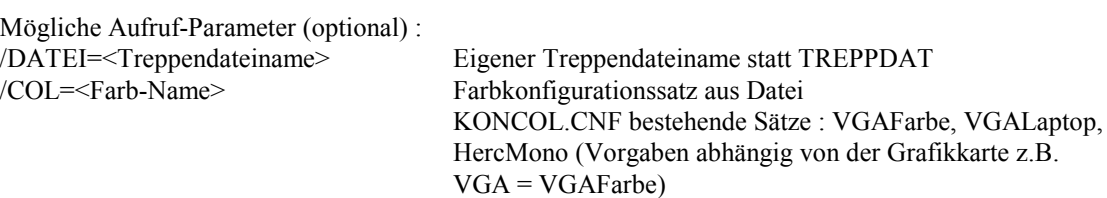

#### <span id="page-4-0"></span>**1.4. Dateien des Treppenprogramms**

Bei der Installation von **HORUTREP** werden folgende Dateien im Zielverzeichnis angelegt:

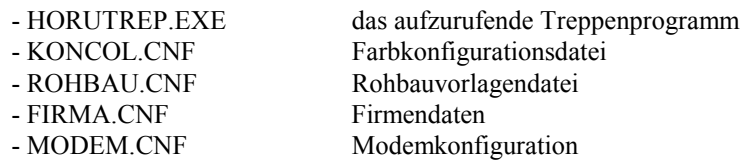

Die Treppendaten werden (im Normalfall) in den Dateien

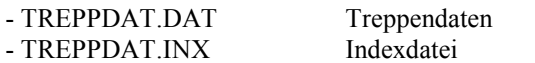

gespeichert.

Für das Ausspielen der Druckaufträge wird jeweils eine Datei

- DRUCKDAT.HUR

im Hauptverzeichnis der Ausspieldiskette angelegt.

Diese Dateien, ausgenommen die Datei HORUTREP.EXE sollten Sie, wie auch Ihren weiteren Datenbestand, in einem angemessenen Zeitabstand sichern.

#### **1.5. Benutzeroberfläche**

Die Benutzeroberfläche ist die Verbindung zwischen Benutzer und Programm. In diesem Abschnitt wollen wir Ihnen durch die Erläuterung dieser Verbindung den Einstieg in das Treppenprogramm erleichtern.

## **1.6. Menüsystem**

Da das gesamte Programm **HORUTREP** über das Menüsystem gesteuert wird, ist es sinnvoll, sich zuerst mit der Funktionsweise und Handhabung dieses Menüsystems bekanntzumachen.

Um das Arbeiten mit **HORUTREP** zu erleichtern, insbesondere nicht den Überblick über die Funktionsvielfalt zu verlieren, sind die Funktionen bzw. Steuerungsbefehle in Gruppen zusammengefaßt. Diese Gruppen sind in der sogenannten 'Menü-Leiste' aufgeführt, und können über Tastatur oder Maus aufgerufen werden.

<span id="page-5-0"></span>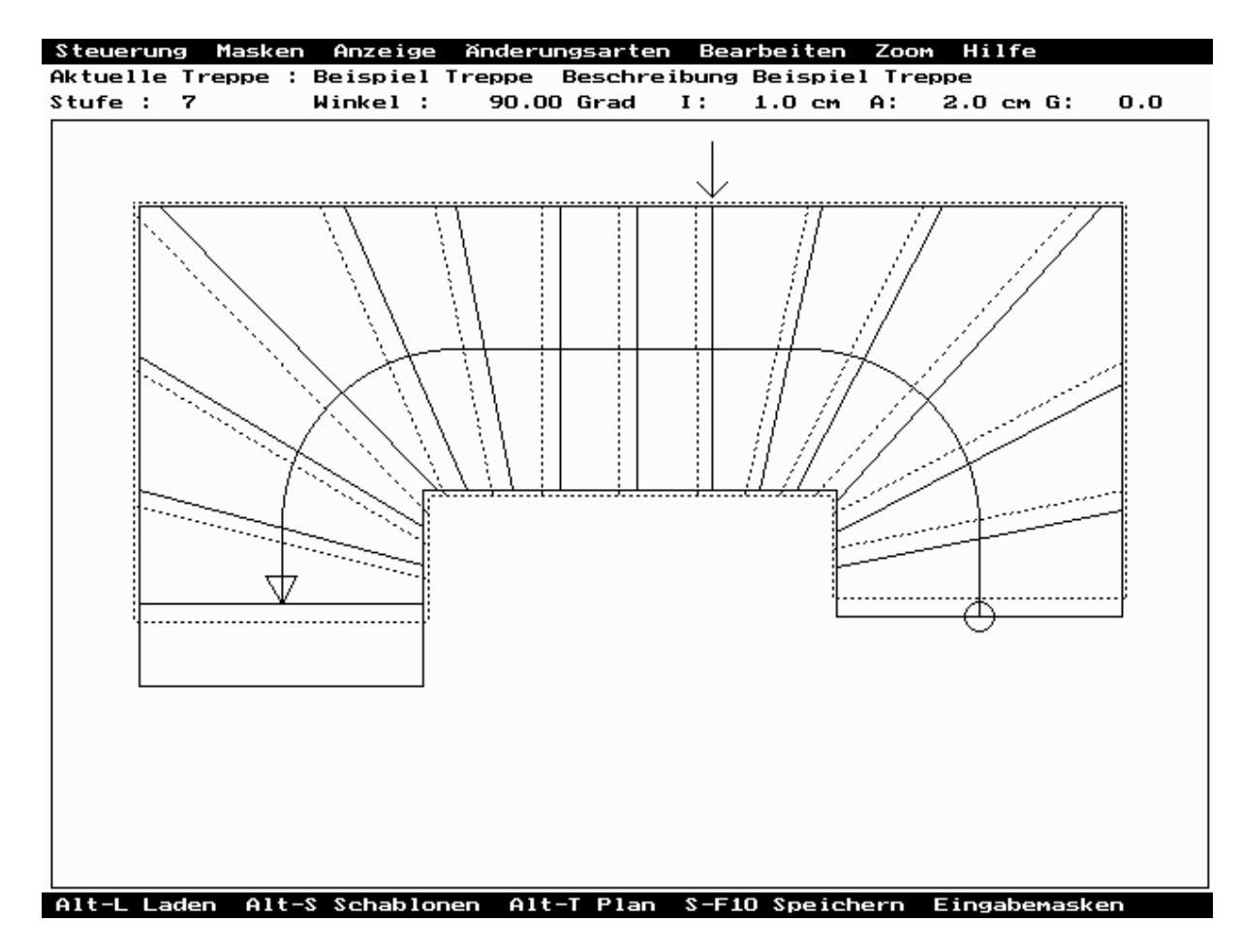

#### **1.6.1. Steuerung des Menüs**

Das Menü kann mittels der Tastatur oder der Maus gesteuert werden:

#### Tastatur:

Durch die Escape-Taste **(ESC)** wird das Menüsystem aufgerufen. Nun können durch die **CURSORTASTEN RECHTS / LINKS** die gewünschte Menügruppe ausgewählt und durch **RETURN** "aufgeklappt" werden. Ebenso können diese auch durch Eingabe des hervorgehobenen Anfangsbuchstaben, aufgeklappt werden.

#### Maus:

Durch betätigen der linken Maustaste auf dem Gruppennamen der Menü-Leiste.

Nach dem Aufrufen der Menügruppe erscheint ein Fenster mit den Befehlen die über diese Gruppe aufgerufen werden können.

Bei den meisten Menüpunkten ist ein sogenannter 'Hot-Key' definiert, der den Direktaufruf, unter Umgehung des Menüsystems, ermöglicht.

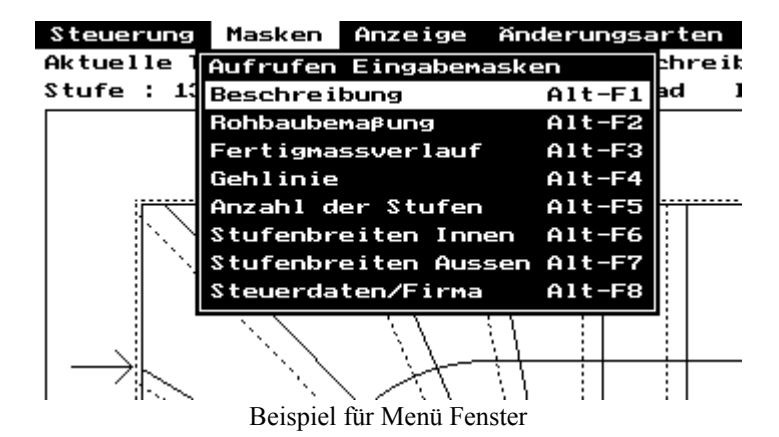

Jetzt können die aufgeführten Menüpunkte durch **CURSORTASTEN HOCH / RUNTER** ausgewählt und durch **RETURN** aufgerufen werden.

<span id="page-6-0"></span>Diese Menüpunkte können auch durch Anklicken (linke Maustaste) aufgerufen werden.

Das Menüsystem kann auch ohne Aufruf eines Menüpunktes mit der Escape-Taste (**ESC**) oder eines Maus-Klicks außerhalb der Menübereiche verlassen werden.

Inaktive Menüpunkte unterscheiden sich farblich von aktiven Positionen.

#### **1.6.2. Untere Befehls - Zeile**

In der unteren Zeile werden häufig verwendete Funktionen mit ihren Hot-Keys aufgeführt. Diese können auch durch Anklicken aufgerufen werden. Außerdem werden in dieser Zeile Fehlermeldungen ausgegeben. Wenn ein Menüpunkt ausgewählt wurde, wird dieser hier weitergehend erklärt.

## **1.6.3. Hilfetexte für Menüpunkte**

Für verschiedene Menüpunkte sind Hilfetexte abrufbar. Diese können durch die rechte Maustaste oder **ALT-F10** aufgerufen werden.

In einem aus mehreren Seiten bestehender Hilfetext kann durch verwenden der **BILD HOCH** oder **BILD RUNTER** sowie der **CURSORTASTEN HOCH / RUNTER**, geblättert werden.

Ein Anklicken der 1. sowie der letzten Textzeile mit der linken Maustaste, bewirkt ebenso ein Blättern im Hilfetext.

Zum Beenden der Hilfetextanzeige betätigen Sie einfach eine beliebige weitere Taste, oder drücken Sie die linke Maustaste außerhalb des Hilfetextes.

#### **1.7. Eingabefelder**

Innerhalb von **HORUTREP** werden folgende Eingabefeldtypen verwendet:

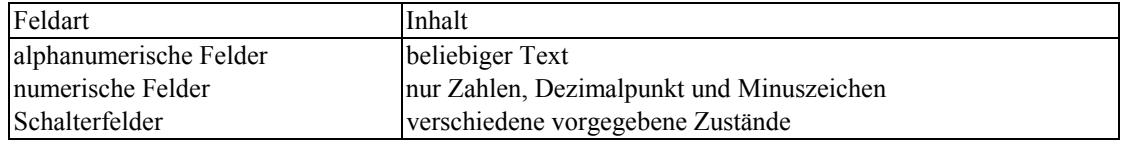

Der Inhalt von Schalterfeldern kann durch die **CURSORTASTEN RECHTS / LINKS** gewechselt werden. Durch Anklicken des Feldes mit der Maus wird der Feldinhalt ebenfalls geändert.

Für einige (leider noch nicht alle) Felder können, wie bei den Menüpunkten, durch **ALT-F10** oder Rechte Maustaste Hilfetexte abgerufen werden.

## **2. Einführung Treppenprogramm**

Das Programm **HORUTREP** unterteilt sich in folgende Eingabeebenen:

- Auswahl vorhandener Treppen
- Eingabe der Treppendaten (Aufmaß)
- Verändern der sich aus dem Aufmaß ergebenden Stufen
- Druckaufträge / Ausspielen Daten
- Firmenstammdaten

#### **2.1. Treppen-Verwaltung**

Die Programmfunktionen die zur Steuerung des Programms bzw. zum Verwalten der gespeicherten Treppen dienen, sind im Menü **Steuerung** zusammengefaßt.

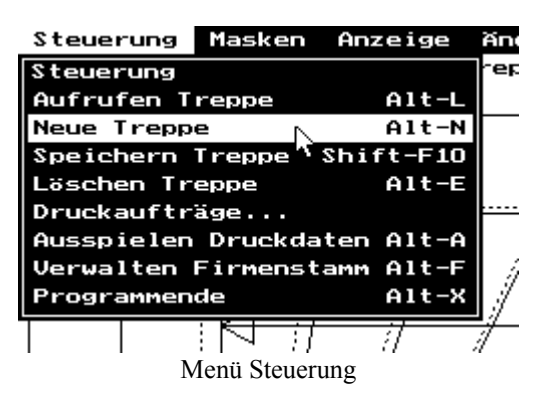

## <span id="page-7-0"></span>**2.1.1. Neue Treppe**

Um eine neue Treppe aufzunehmen, müssen Sie im Menü **Steuerung** den Menüpunkt **Neue Treppe (ALT-N)** aufrufen.

Danach werden Sie aufgefordert einen Treppennamen anzugeben. Dieser kann bis zu 15 Zeichen lang sein. Unter diesem Namen wird die Treppe in der Datei abgespeichert. Gleichzeitig müssen Sie jetzt festlegen, ob Sie eine freitragende oder eine Belagstreppe erfassen wollen.

Nun haben sie zwei Möglichkeiten:

- Sie drücken **RETURN**. Hiermit erfassen sie eine völlig neue Treppe.
- oder
- Sie rufen den Menüpunkt **Vorgabe** (**F1**) auf.

Nun haben Sie die Möglichkeit sich aus den bereits von Ihnen erfaßten Treppen eine 'ähnliche' Treppe (z.B. aus dem selben Haus bzw. Treppenhaus) auszusuchen, deren Daten Sie für die neue Treppe benutzen können. Die Auswahl dieser Treppe erfolgt genauso wie unter 3.1.2 Treppenauswahl beschrieben wird.

Sollte der neue Treppenname bereits vorhanden sein, wird dies durch eine Fehlermeldung angezeigt. Nun können Sie den Namen nochmals ändern.

Wenn Sie einen gültigen Treppennamen angegeben haben, wechselt das Programm zur Eingabeebene 'Eingabe der Aufmaßdaten' (3.2.).

## **2.1.2. Treppenauswahl**

Nach dem Aufruf des Menüpunkt **Steuerung/Aufrufen Treppe** (**ALT-L**) wird eine Übersicht aller bereits erfaßten Treppen angezeigt.

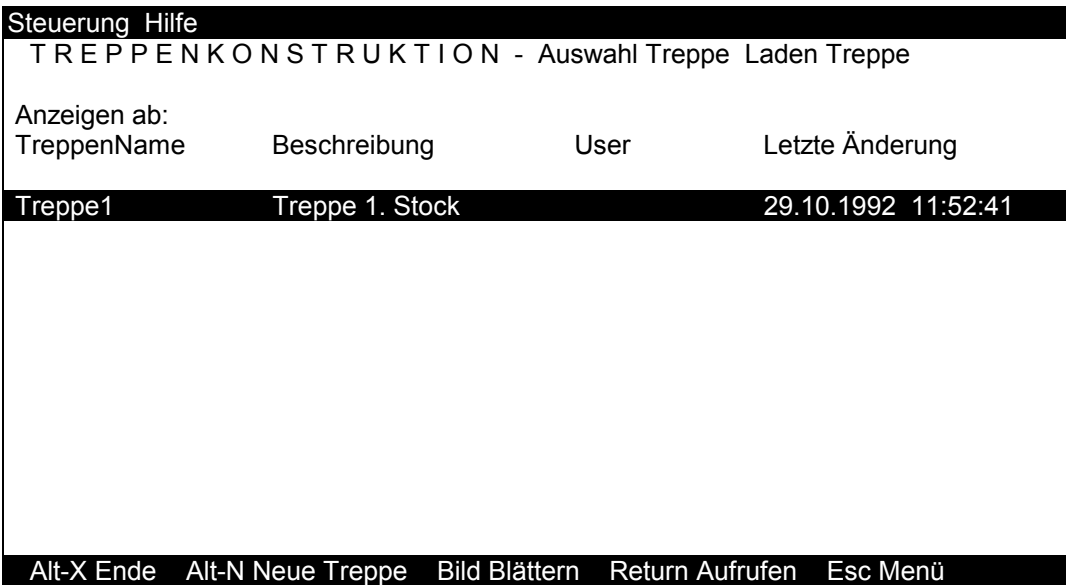

<span id="page-8-0"></span>Zur Auswahl einer Treppe können Maus, Cursortasten, Bildtasten sowie der Treppenname benutzt werden.

Maus<sup>.</sup>

Durch einmaliges Klicken mit der linken Maustaste wird die Treppe unter dem Mauszeiger angewählt. Zweimaliges Klicken kurz hintereinander ruft die gespeicherte Treppe auf. Anklicken der Zeile oberhalb der ersten Treppe blättert nach oben, während Anklicken der Zeile unterhalb der letzten Treppe nach unten blättert.

Blättertasten:

Die **BILD-TASTEN** blättern die Anzeigeseiten nach oben bzw. unten.

#### Cursortasten:

Mithilfe der **CURSORTASTEN HOCH /RUNTER** kann die gewünschte Treppe angewählt werden.

#### Treppenname:

Durch Angabe des vollen Treppennamens und Drücken der Eingabetaste kann eine Treppe aufgerufen werden. Ist diese Treppe aber nicht vorhanden bzw. der Treppenname nicht vollständig angegeben, werden nach Drücken der Eingabetaste die Treppen angezeigt deren Namen hinter dem angegebenen Namen liegen.

Durch die **RETURN** wird die angewählte Treppe (blauer Balken) aufgerufen.

## **2.1.3. Löschen Treppe**

Um eine gespeicherte Treppe zu löschen, müssen Sie diese über die Treppenauswahl aufrufen. Danach können Sie diese Treppe über **Steuerung / Löschen Treppe** löschen.

## **2.1.4. Speichern Treppe**

Durch den Menüpunkt **Steuerung / Speichern Treppe** (**SHIFT-F10**) wird die momentan aktive Treppe in der Treppendatei gespeichert.

Normalerweise können Sie zu jedem Zeitpunkt den aktuellen Stand der Treppe speichern. Eine Ausnahme bildet, wenn Sie die Aufmaßdaten einer sich schon beim optimieren befindliche Treppe ändern und diese Änderungen noch nicht übernommen haben. Wenn Sie diese Änderungen speichern wollen müssen Sie diese erst übernehmen.

#### **2.2. Eingabe der Aufmaßdaten**

Die Eingabe der Aufmaßdaten unterteilt sich in 7 Eingabemasken.

- 1. Beschreibung
- 2. Rohbau
- 3. Fertigmaß/Bolzenlinie
- 4. Gehlinie
- 5. Anzahl der Stufen
- 6. Stufenbreiten Innen (nur bei Belagstreppen)
- 7. Stufenbreiten Außen (nur bei Belagstreppen)

Zwischen diesen Eingabemasken kann mit den **BILD-TASTEN** geblättert werden. Sie können aber auch gezielt, durch Aufruf der entsprechenden Menüpunkte im Menü **Masken** aufgerufen werden. Nur bei neuen Treppen und bei Treppen, deren Schablonen bereits gedruckt wurden, ist der Aufruf verschiedener Masken gesperrt.

<span id="page-9-0"></span>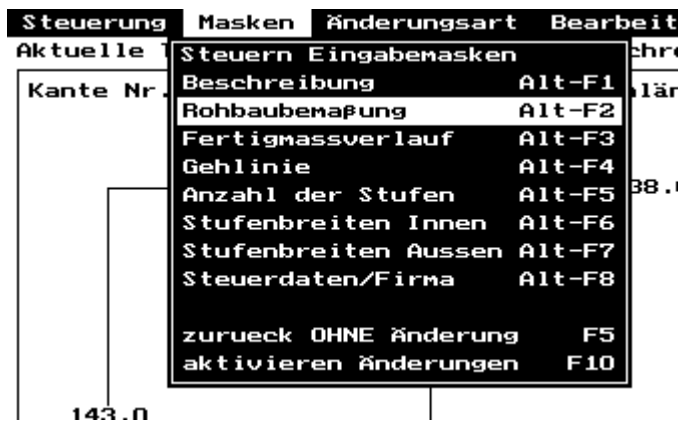

Masken Menü

Nachdem Sie alle Aufmaßdaten einer neuen Treppe eingeben, oder die Daten einer bestehenden Treppe geändert haben, wird mit diesen Daten durch Aufruf des Menüpunkts **aktivieren Änderungen** (**F10**) die Treppe berechnet. Nun können Sie die Treppe, wie unter **3.3 Optimieren Treppe** beschrieben, weiter bearbeiten.

## **2.2.1. Beschreibung der Treppe**

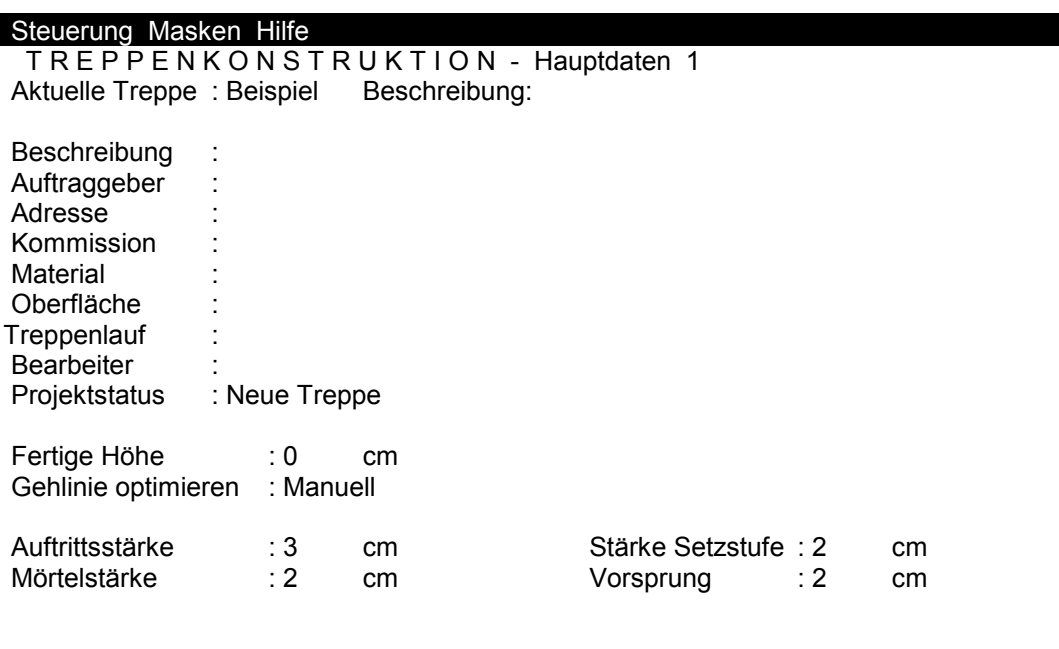

Alt-L Laden F5 zurück F10 Aktivieren Bild nächste Seite

Erläuterung der einzelnen Eingabefelder:

In den Textfeldern (max. 35 Zeichen) kann die Treppe näher beschrieben werden. Verwendung der Textfelder :

- Beschreibung : wird mit dem Treppennamen bei der Übersicht der gespeicherten Treppen angezeigt. Sie dient zur leichteren Identifizierung der Treppen.
- Auftraggeber : für Treppenplan und Schablonen
- Adresse : für Treppenplan<br>- Kommission : für Trep
- für Treppenplan und Schablonen
- Material : für Treppenplan und Schablonen
- Oberfläche : für Treppenplan und Schablonen
- Treppenlauf :für Treppenplan und Schablonen
- Bearbeiter : für Treppenplan

Projektstatus :

- Das Feld Projektstatus kann folgende Werte einnehmen:
- Neue Treppe
- Normal ( während der Bearbeitung )
- Schablonen erstellt ( es sind keine Änderungen mehr erlaubt )
- <span id="page-10-0"></span>- Archivieren
- Treppenhöhe

Die Treppenhöhe wird für die Berechnung der Setzstufenhöhe bzw. Bolzenhöhe benötigt. Die Angabe bezieht sich auf die Fertigmaßhöhe.

Gehlinie optimieren: (nur bei Belagstreppen) : Mögliche Zustände:

 - Optimieren Gehlinie -> Auftrittsbreite auf der Gehlinie bei allen Stufen gleich - Manuell -> Auftrittsbreiten ergeben sich aus Aufmaß und manuellen Änderungen

Auftrittsstärke :

Die Auftrittsstärke wird für die Berechnung der Setzstufenhöhe bzw. Bolzenhöhe benötigt.

Setzstufenstärke / Vorsprung (nur bei Belagstreppen) :

Die Setzstufenstärke und der Vorsprung werden benötigt um die Überlappung von zwei Treppenstufen festzulegen.

Mörtelstärke (nur bei Belagstreppen) :

Durch die Mörtelstärke wird bei nicht optimierten Treppen der Abstand vom Rohbau zu der Hinterkante der Stufe festgelegt. Die Mörtelstärke kann durch nachträgliche Änderungen an jeder Stufe individuell geändert werden.

Überstand der Auftritte (nur bei freitragenden Treppen): Der Überstand bei Freitragenden Treppen legt fest, um wieviel sich zwei Treppenstufen überlappen. Die Bohrlöcher für die Treppenbolzen werden in die Mitte der Überlappung plaziert.

Abstand der Bolzen (nur bei freitragenden Treppen): Der Bolzenabstand gibt an wie groß der Abstand der Bohrlochmittelpunkte von den Stufenenden sein sollte.

Bohrlochdurchmesser (nur bei freitragenden Treppen): Die Bohrlöcher werden mit diesem Durchmesser auf die Schablonen gezeichnet.

Hinterkante (nur bei freitragenden Treppen):

In diesem Feld kann festgelegt werden, ob die Hinterkante bei freitragenden Treppen bearbeitet werden soll.

#### **2.2.2. Rohbau**

Falls für die gerade bearbeitete Treppe noch kein Rohbau erfaßt wurde, wird automatisch die Rohbauvorlagenauswahl aufgerufen.

#### **2.2.2.1. Rohbau Vorlagen Auswahl**

In der Rohbauvorlagendatei sind Vorlagen für Treppen der verschiedensten Art gespeichert. Sie können mit den **CURSORTASTEN RECHTS / LINKS** sich den für Ihre Treppe geeignetsten Rohbau auswählen und mit **RETURN** übernehmen.

#### <span id="page-11-0"></span>Steuerung Auswahl Hilfe

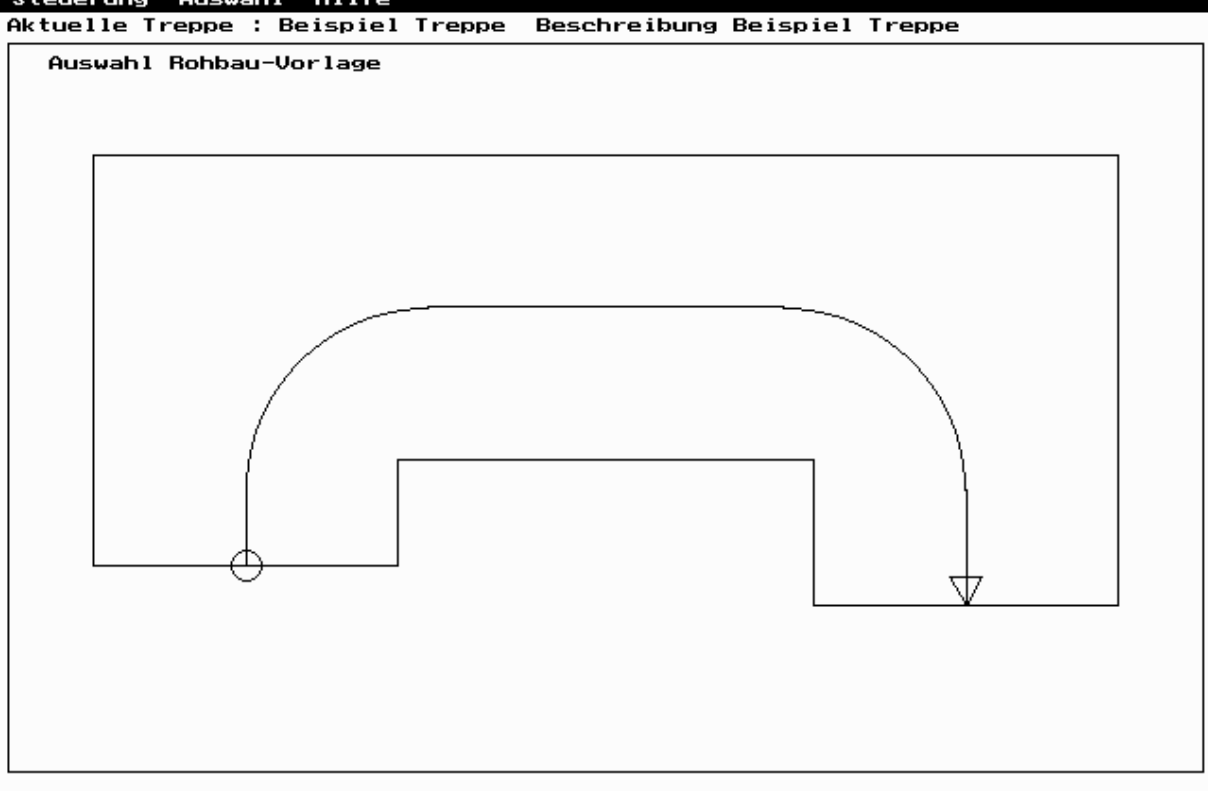

#### Alt-L Laden F5 zurück Return übernehmen Links nächste Vorlage

## **2.2.2.2. Rohbau Bemaßung**

Der Rohbau einer Treppe wird vom Antritt bis zum Austritt über den Kantenverlauf an der Innen- (Treppenauge) sowie Außenseite festgelegt. Eine Seite besteht aus mehreren Kanten, für die jeweils Kantenlänge und der Winkel zu der vorherigen Kante erfaßt werden muß. Bei einer Rundung muß der Radius sowie die Bogenlänge oder der Winkel angegeben werden. Es ist zu beachten, daß eine Änderung an einer Kante ( z.B. Länge ) auch alle nachfolgenden Kanten ändert.

In der Rohbaubemaßungs-Maske kann die zu ändernde Kante über die Maus oder über die **CURSORTASTEN HOCH / RUNTER** angewählt werden. ( die momentan aktive Kante wird rot dargestellt ) Die Änderungsart ist über das Menü **Änderungsarten** oder über Anklicken des entsprechenden Feldes (Kantenlänge / Winkel ) einstellbar. Der ausgewählte Wert kann entweder neu eingegeben oder über die **CURSORTASTEN RECHTS / LINKS** um 1 cm bzw. 1 Grad erhöht oder verringert werden. Die Auswirkungen werden sofort am Rohbau sichtbar.

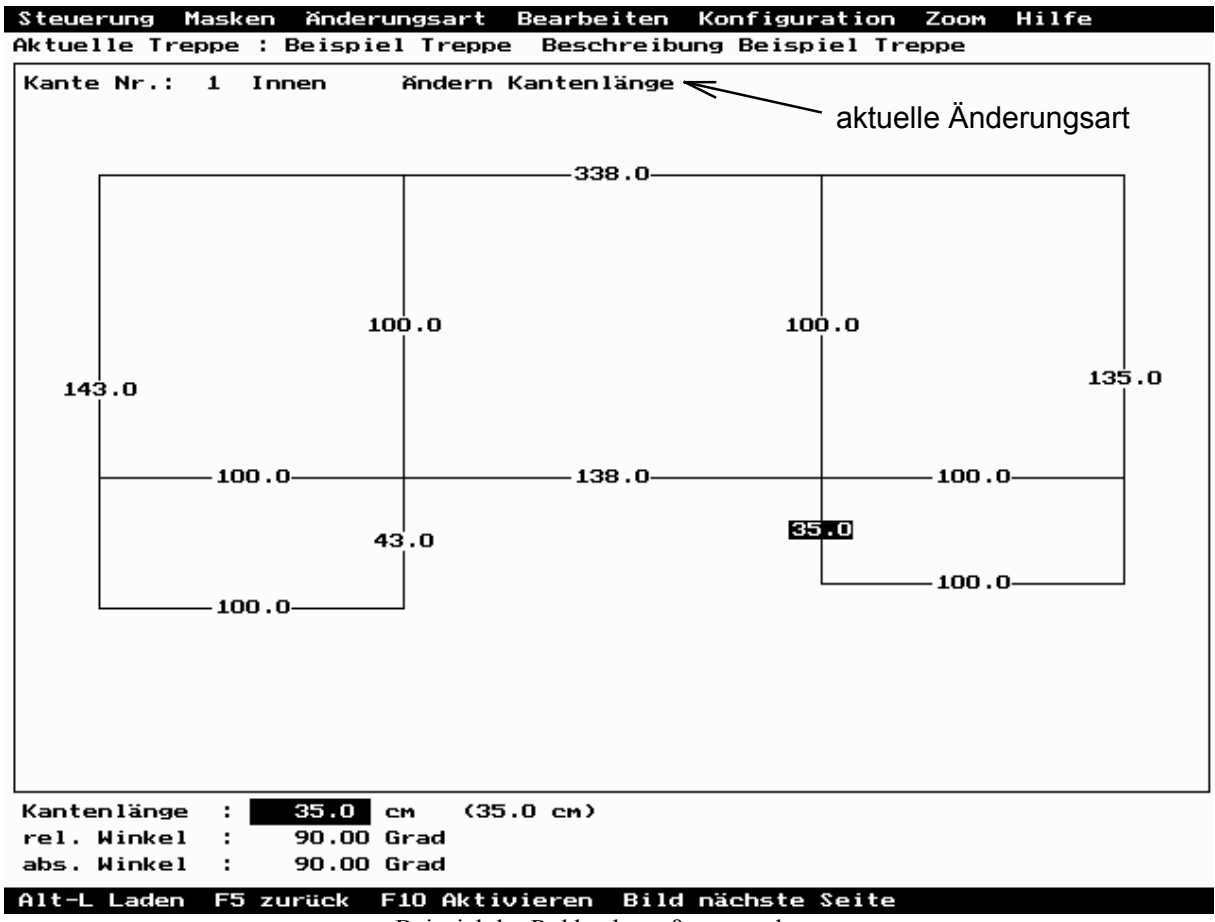

Beispiel der Rohbaubemaßungsmaske

Eingabefelder (Änderungsarten) bei geraden Kanten: Kantenlänge: Länge der Kante in cm relativer Winkel: Winkel zwischen vorheriger und aktueller Kante. Dieser Winkel wird als roter Kreisausschnitt angezeigt. Eine Änderung ändert die Lage aller folgenden Kanten dieser Seite. absoluter Winkel: Winkel zwischen der Waagerechten und der aktuellen Kante. Eine Änderung ändert nur die Lage der aktuellen Kante. bei runden Kanten: Bogenlänge: Länge des Kreisbogens. Änderung ändert auch den absoluten Winkel. Radius: Bogenradius in cm. Änderung ändert auch die Bogenlänge. absoluter Winkel: Winkel des Kreisbogens. Änderung ändert auch die Bogenlänge.

In der Rohbaubemaßungsmaske stehen folgende weitere Menüs zur Verfügung :

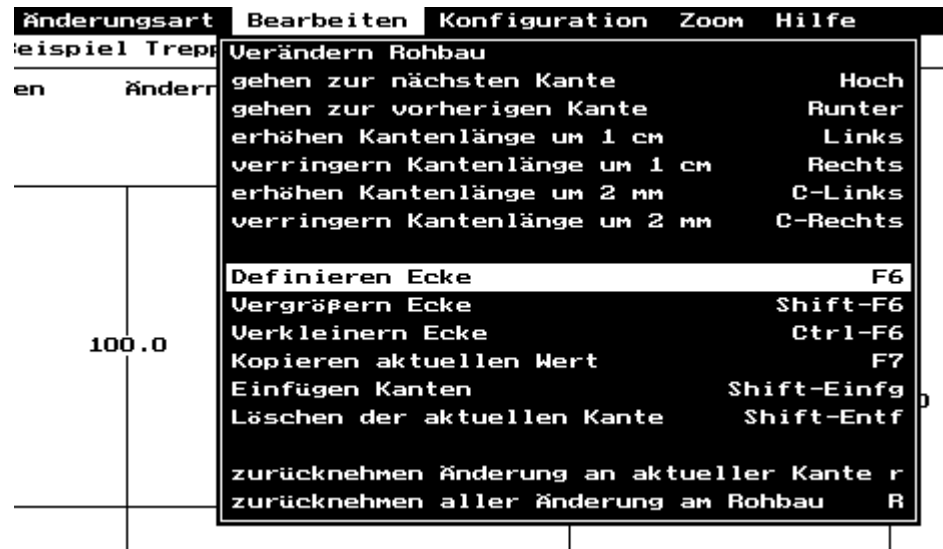

Menü Bearbeiten

Definieren Ecke (**F6**):

Hiermit wird definiert, um welche Rohbauecke im Treppenauge, die Gehlinie einen Kreis bildet. Hierzu wählen Sie die vor der Ecke liegende Rohbaukante im Treppenauge an und drücken **F6**. Genauso können Sie eine Ecke wieder löschen.

Vergrößern Ecke (**SHIFT-F6**) / Verkleinern Ecke (**CTRL-F6**):

Wenn eine Gehlinien Kreis mehrere Rohbauecken enthalten soll, kann das mit diesem Befehl eingegeben werden.

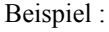

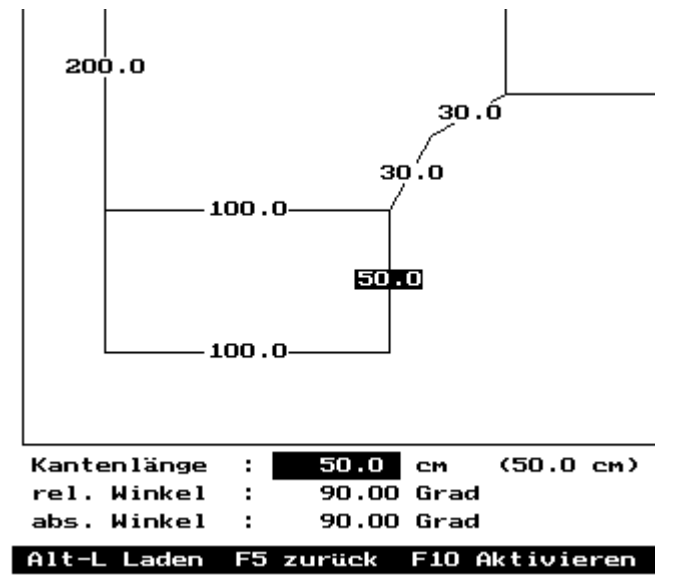

Rohbau mit Gehlinienkreis über zwei Kanten

Bei diesem Rohbau wurde die Kante mit der Länge 50 cm angewählt, die Ecke mit **F6** definiert und durch zweimaliges Ausführen des Befehls **Vergrößern Ecke** (**SHIFT-F6**) vergrößert.

Kopieren aktuellen Wert (**F7**):

Kopiert den Wert des aktuellen Feldes in alle folgenden Kanten- oder Abstandsfelder des gleichen Typs. (nur bei Fertigmaßverschiebung und Gehlinienabstand).

#### Einfügen Kanten (**SHIFT-EINF**):

Hiermit kann der Rohbau um weitere Kanten/Rundungen oder Ausklinkungen erweitert werden. Die Kanten werden nach der aktuellen Kante eingefügt.

#### Löschen aktuelle Kante (**SHIFT-ENTF**):

Hierbei ist zu beachten, daß sich dadurch auch die Richtung der folgenden Kanten ändert.

<span id="page-14-0"></span>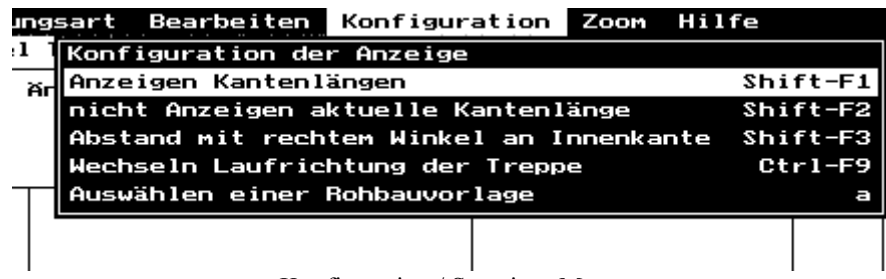

Konfiguration / Sonstiges Menü

Anzeigen Kantenlängen (**SHIFT-F1**):

Steuert ob für jede Kante die Kantenlängen im Rohbaubild angezeigt werden soll.

Anzeigen aktuellen Kantenlänge (**SHIFT-F2**): Steuert die Anzeige für die aktuelle Kante.

Abstand mit rechtem Winkel ... (**SHIFT-F3**):

Abstandsangaben werden jeweils vor und nach einer für die Gehlinie definierten Ecke angezeigt. Mit diesem Befehl kann festgelegt werden, ob die Abstandslinien zu dem Treppenauge oder zur Außenseite einen rechten Winkel bilden soll.

Wechsel Laufrichtung der Treppe (**CTRL-F9**):

Durch diesen Befehl wird der Rohbau um eine senkrechte Achse gespiegelt. Damit ändert sich die Laufrichtung der Treppe.

Auswahl einer Rohbauvorlage:

Hiermit können Sie Ihren aktuellen Rohbau durch einen Rohbau aus der Rohbauvorlagendatei ersetzen. Außerdem können Sie Ihren aktuellen Rohbau als Rohbauvorlage speichern.

#### **2.2.3. Fertigmaßverschiebung**

In dieser Maske kann für jede Rohbaukante festgelegt werden, um wieviel die fertigen Stufen von dieser Kante entfernt bzw. hinausragen soll und ob die Stufen an dieser Kante sichtbar sind und somit die Kanten bearbeitet werden sollen. Für Belagstreppen werden diese Eingaben auch für die Setzstufen benötigt. Bei den freitragenden Treppen wird die Linie definiert auf denen die Treppenbolzen plaziert werden sollen. ( Abstand von Stufenkante )

<span id="page-15-0"></span>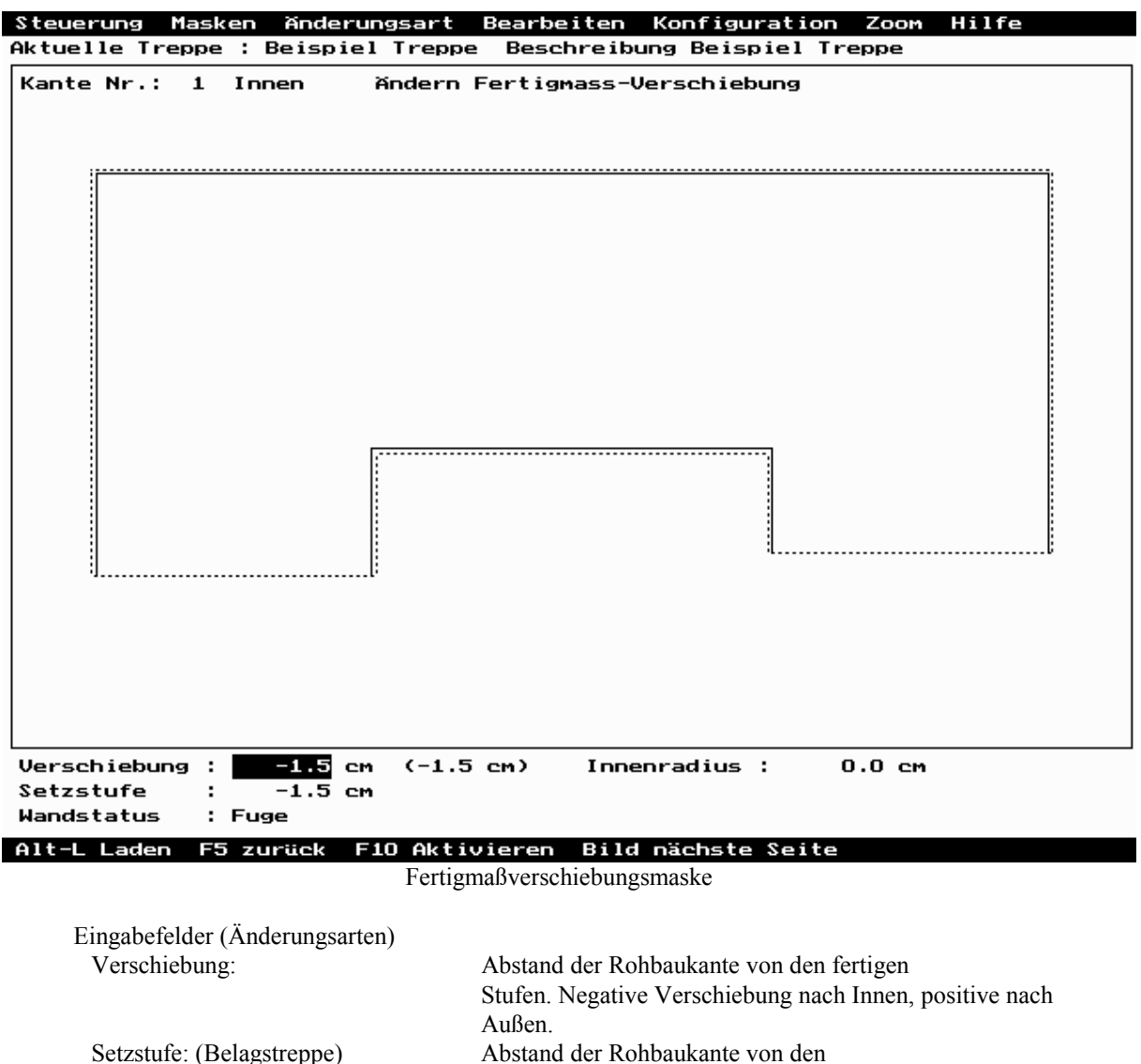

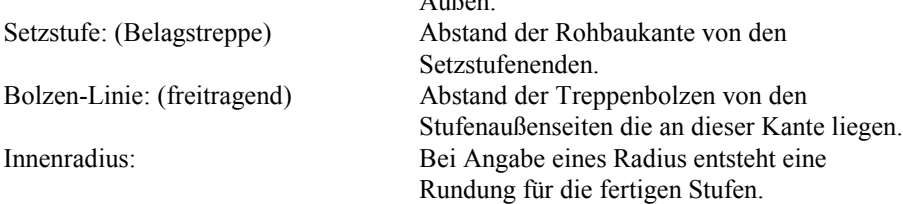

## **2.2.4. Gehlinienabstand**

Die Gehlinie wird durch Abstände von der Rohbauinnenseite an Antritt, Austritt, sowie vor und nach einem Gehlinienkreis definiert. Gleichzeitig kann der Radius des Gehlinienkreises über den Innenradius geändert werden. Die Ecken des Rohbaus, an denen die Gehlinie einen Kreis beschreiben soll, müssen bei der Rohbaubemaßung festgelegt werden.

Die Felder für den Innenradius können nur über die **CURSORTASTEN HOCH / RUNTER** angewählt werden.

<span id="page-16-0"></span>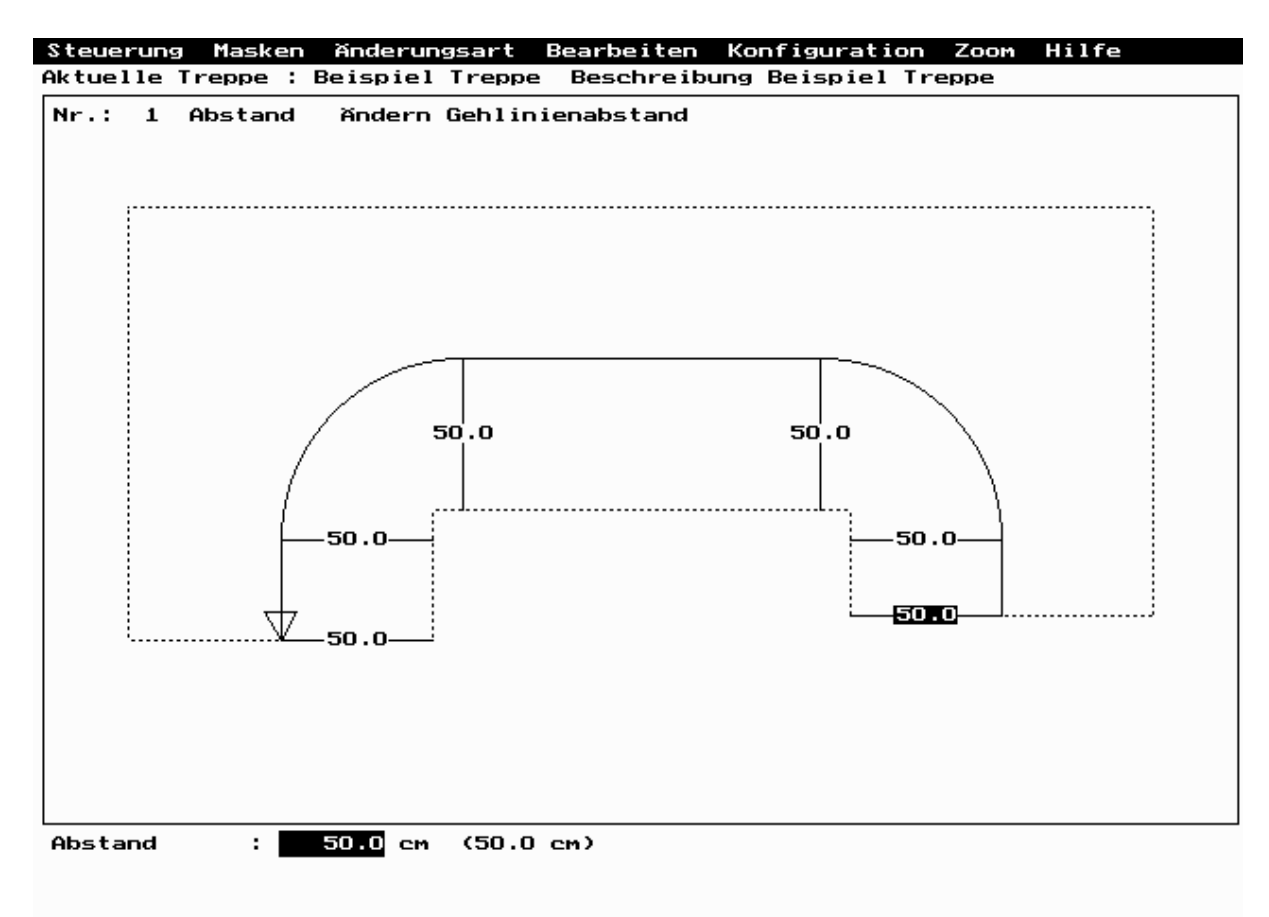

#### Alt-L Laden F5 zurück F10 Aktivieren Bild nächste Seite

Gehlinienabstandsmaske

#### **2.2.5. Anzahl der Stufen / Austritt**

In dieser Maske legen Sie die Anzahl und Numerierung der Stufen sowie die Ausmaße des Austrittes fest.

Bei der Anzahl der Treppenstufen muß der Austritt mitgezählt werden. Gleichbedeutend ist die Anzahl der Steigungen im Treppenlauf.

Der Austritt kann nach innen bzw. außen verlängert bzw. verkürzt werden. Die Tiefe des Austrittes kann folgendermaßen festgelegt werden:

- Angabe der Stufenbreite Innen und Außen
- Angabe einer Breite (Innen oder Außen) und des Winkels der Hinterkante an der Innen oder Außenseite.

#### Steuerung Masken Hilfe

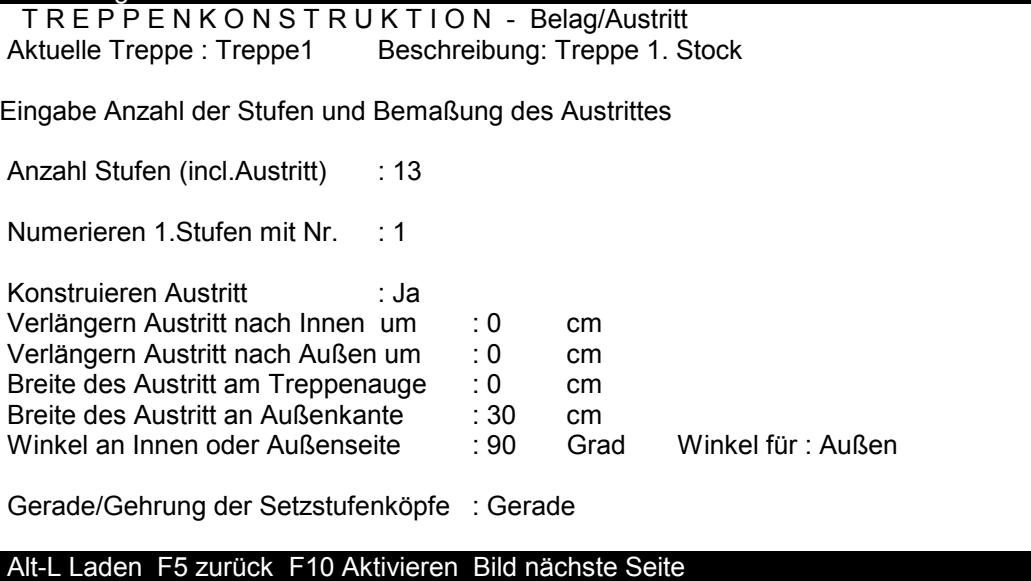

#### <span id="page-17-0"></span>**2.2.6. Stufenbreiten - Innen / Außen**

Bei Belagstreppen müssen nun die gemessenen Stufenbreiten an der Innen- sowie der Außenseite eingegeben werden. Der eingegebene Wert wird einer Kante zugeordnet. Die letzte Stufenbreite an einer Kante muß mit einer 'Ecken'-Definition abgeschlossen werden, damit die nächste Stufenbreite auch der nächsten Rohbaukante zugeordnet wird. Die Summe aller Stufenbreiten einer Kante wird mit der im Rohbau angegebenen Länge überprüft.

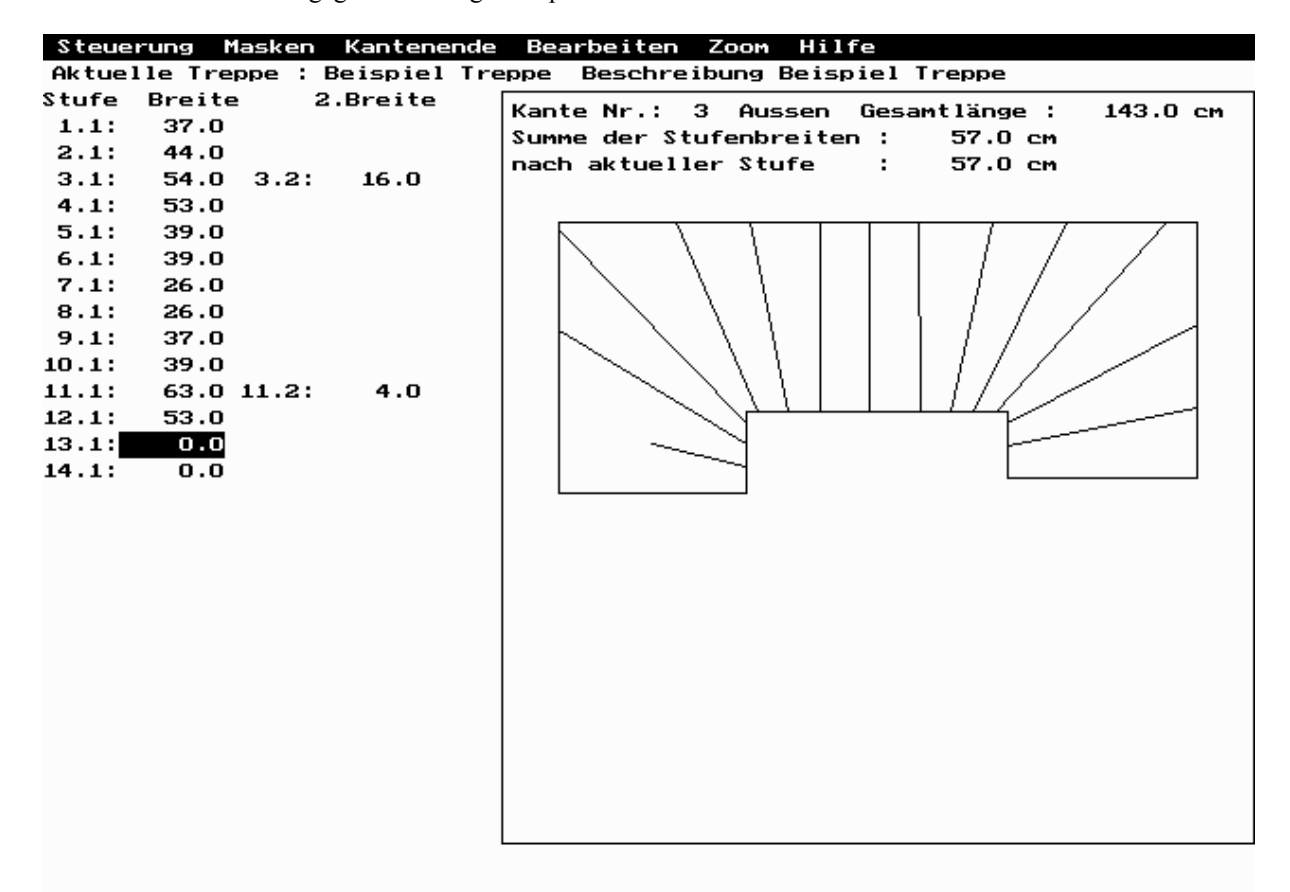

#### Alt-L Laden F5 zurück F10 Aktivieren F2 Ecke F3 EndeEcke **Bild n.Seite**

Eckendefinitions-Möglichkeiten:

- Stufe endet am Ende der aktuellen Kante:

Breite in erstes Feld der Stufe eingeben, Befehl **Ende Ecke** (**F3**) aufrufen.

- Stufe liegt an zwei Kanten:

erste Breite in erstes Feld eingeben, Befehl **Ecke** (**F2**) aufrufen, zweite Stufenbreite in das neue Feld eingeben.

- Stufe liegt an mehreren Kanten:

erste Breite in erstes Feld der Stufe eingeben, Befehl **Ecke** (**F2**) aufrufen, Anzahl der voll in dieser Stufe liegenden Kanten durch wiederholte Ausführung des Befehls **Kantenende / erhöhen Eckenzahl in Stufe** (**F6**) einstellen, letzte Stufenbreite in das 2.Feld eingeben.

#### **2.3. Optimieren Treppe**

In dieser Eingabeebene können Sie die sich aus den Aufmaßdaten ergebene Treppe modifizieren um die Unzulänglichkeiten des Rohbaus auszugleichen.

#### **2.3.1. Anzeigearten**

Die Treppendaten können auf folgende Weise angezeigt werden:

- Treppenübersicht
- Einzelne Treppenstufen
- Stufenbreite auf der Gehlinie
- Mörtelstärke an Innen und Außenseite der Stufe (Belagstreppe)

<span id="page-18-0"></span>Diese könne über das Menü **Anzeige** ausgewählt werden.

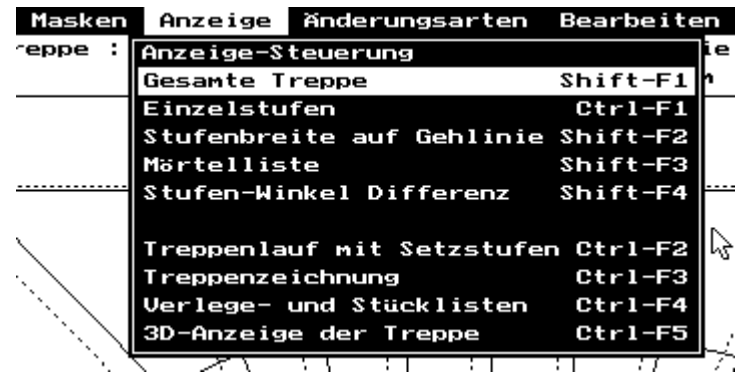

#### Gesamte Treppe (**SHIFT-F1**):

In dieser Anzeige wird Ihnen die gesamte Treppe als Übersicht angezeigt. Der Rohbau ist als gestrichelte Linie eingezeichnet, für die einzelne Stufe sind die Seiten und die Vorderkante sichtbar. Bei freitragenden Treppen sind auch die Bohrlöcher für die Treppenbolzen zu ersehen. Die zu ändernde Treppenstufe, die mit einem Pfeil markiert wird, kann über **CURSORTASTEN HOCH / RUNTER** oder durch Anklicken der Vorderkante mit der Maus angewählt werden.

#### Einzelstufen (**CTRL-F1**):

Zeigt Ihnen jede einzelne Stufe mit Setzstufe und Kantenbearbeitung (grün dargestellte Linien) an, einschließlich jeder Kantenlänge. Bei freitragenden Treppen werden auch die Bohrlöcher angezeigt. Die einzelnen Stufen werden über **CURSORTASTEN HOCH / RUNTER** angesteuert.

Stufenbreite auf Gehlinie (**SHIFT-F2**):

Zeigt Ihnen in Listenform an, wieviel cm jede einzelne Stufe im Gehlinienbereich von der optimalen Trittbreite abweicht, die Ihnen in der 2. Zeile dieser Maske angegeben wird. Die aktuelle Stufe ist mit einem blauen Balken markiert und kann über **CURSORTASTEN HOCH / RUNTER** oder Maus angewählt werden.

#### Mörtelliste (**SHIFT-F3**): (Belagstreppe)

Sie zeigt Ihnen in Listenform an, wie weit Sie evtl. den Rohbeton der vorhandenen Treppe abstemmen oder aufmörteln müssen, nach Optimierung oder Vorziehen der Treppe.

Abstand Treppenbolzen (**SHIFT-F3**): (freitragende Treppe)

Hier wird Ihnen der Abstand zwischen den beiden Bohrlöchern von Mittelpunkt zu Mittelpunkt angezeigt.

#### **2.3.2. Änderungsarten**

In allen unter 3.3.1 beschriebenen Anzeigearten stehen Ihnen folgende Änderungsmöglichkeiten zur Verfügung:

- Drehen der Auftrittsvorderkanten um Gehlinienpunkt
- Verschieben Auftrittsvorderkanten am Treppenauge
- Verschieben Auftrittsvorderkanten an der Außenseite
- Parallelverschieben der Auftrittsvorderkante
- Verschieben der Gehlinie nach Innen/Außen
- Vorziehen/Drücken des Antritts
- Vorziehen/Drücken des Austritts

Diese sind unter dem Menü **Änderungsarten** zusammengefaßt:

<span id="page-19-0"></span>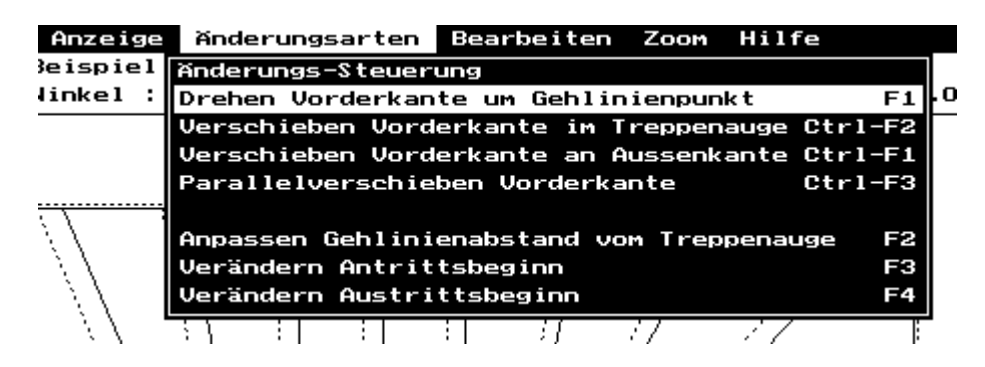

Änderungen der Werte in den einzelnen Änderungsarten können über die **CURSORTASTEN RECHTS / LINKS** um eine Einheit (1 cm/1 Grad) und über **CLTR-CURSORTASTEN RECHTS / LINKS** um 0,2 Einheiten vorgenommen werden. Mit dem Befehl **Runden aktuellen Wert** (**ENTF**) können Sie diesen auf den nächsten ganzzahligen Wert runden. Dies wird hauptsächlich dazu benötigt um eine Stufe rechtwinklig zu bekommen. In der 3.Zeile der Anzeige wird die aktuelle Änderungsart angezeigt. Je nach Änderungsart enthält sie außerdem die momentan änderbaren Werte und weitere Informationen. Bei den Änderungsarten, die einzelne Stufen ändern, werden bei Belagstreppen z.B. die Mörtelstärken Innen und Außen und die Abweichung der aktuellen Stufe von der optimalen Breite der Treppenstufe auf der Gehlinie angezeigt.

Drehen Vorderkante Stufe um Gehlinienpunkt (**F1**):

Die Vorderkante der aktuellen Stufe kann um den Schnittpunkt mit der Gehlinie gedreht werden.

Verschieben Vorderkante in Treppenauge (**CTRL-F2**):

Hierbei bleibt die Vorderkante der Stufe an der Außenseite fest. Sie läßt sich nur im Treppenauge verschieben.

Verschieben Vorderkante an Außenseite (**CTRL-F1**): Hierbei bleibt die Vorderkante der Stufe am Treppenauge fest. Sie läßt sich nur an der Außenseite (Wandseite) verschieben.

Parallelverschiebung Vorderkante (**CTRL-F3**): Die Vorderkante der Stufe wird parallel verschoben.

Anpassen Gehlinienabstand von Treppenauge (**F2**):

Hiermit können Sie während des Optimierens der Treppe den Gehlinienabstand ändern. Damit ändert sich die Gehlinienlänge und somit auch die optimale Stufenbreite. Der aktuelle Gehlinienabstand wird durch einen roten Pfeil an der Gehlinie angezeigt. Änderungen verschieben diesen Pfeil. Mit **Return** müssen Sie die Änderung abschließen.

Verändern Antrittsbeginn (**F3**) / Austrittsbeginn (**F4**): Sie erhalten am Antritt bzw. Austritt einen grünen Pfeil. Durch Drücken der **CURSORTASTEN RECHTS / LINKS** können Sie den Antritts- bzw. Austrittsbeginn nach vorne oder nach hinten verschieben. Eine Änderung muß mit **RETURN** bestätigt werden.

## **2.3.3. Automatisches Optimieren**

Durch den Befehl im **Bearbeiten** Menü **Optimieren Stufenbreiten** (**F8**) können Sie das Eingabefeld **Gehlinie optimieren** direkt ändern. Wenn Optimieren Gehlinie aktiv ist, werden die Auftrittsbreiten auf der Gehlinie automatisch auf die optimale Breite gesetzt. Deshalb sind die Änderungsarten, die die Auftrittsbreite einer Stufe ändern, nicht mehr erlaubt.

## **2.3.4. Zusätzliche Anzeigenmöglichkeiten**

Im **Anzeige** Menü sind weitere interessante Möglichkeiten zu finden:

Treppenzeichnung (**CTRL-F3**):

Die angezeigte Zeichnung entspricht dem Treppenplan den Sie über einen Druckauftrag von **H+R** erhalten können.

Verlege- Stücklisten (**CTRL-F4**):

<span id="page-20-0"></span>Hierdurch werden Ihnen die Listen, die Sie auch ausdrucken können, angezeigt. Durch **ESC** oder Maustaste wird Ihnen hierbei ein Steuerungsfenster angezeigt.

3D-Anzeige der Treppe (**CTRL-F5**):

Mit dieser Anzeige haben Sie die Möglichkeit die Treppe räumlich zu sehen.

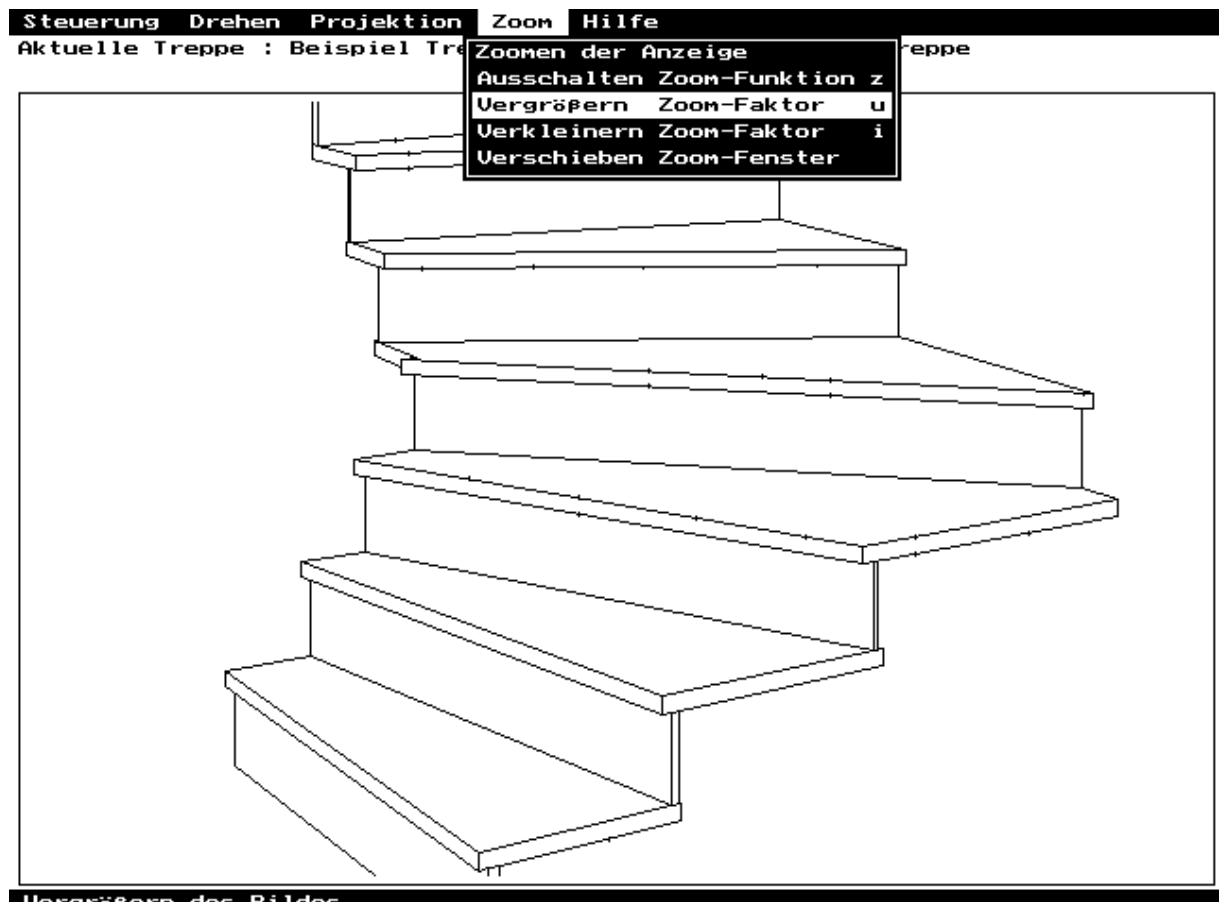

#### Vergrößern des Bildes

Die meisten grafischen Anzeigen können außerdem durch Aktivieren der Zoomfunktion im Menü **Zoom** (**Z**) im Detail angezeigt werden. Diese Möglichkeit kann man insbesondere dazu benutzen, einen Ausschnitt der Treppe so zu vergrößern, um zu entscheiden, ob man eine Stufe nicht lieber so verzieht, daß nicht ein winziger Schwalbenschwanz an einer Stufe entsteht.

## **2.3.5. Nachträgliche Änderung der Aufmaßdaten**

Sie können während des Optimierens jederzeit die Masken mit den Aufmaßdaten über das **Masken** Menü gezielt wieder aufrufen. Dabei ist zu beachten, daß bei einer Änderung am Rohbau oder an den aufgemessenen Stufenbreiten die manuelle Optimierung verlorengeht.

#### **2.4. Druckaufträge / Ausspielen**

Um die Schablonen und den Treppenplan der nun optimierten Treppe zu erhalten, müssen Sie festlegen, von welchen Stufen Sie Schablonen und ob und im welchem Format Sie den Treppenplan erhalten wollen.

## **2.4.1. Drucken Treppen**

Im Menü **Steuerung** unter dem Befehl **Druckaufträge** kann man die Druckaufträge einzeln aufrufen:

<span id="page-21-0"></span>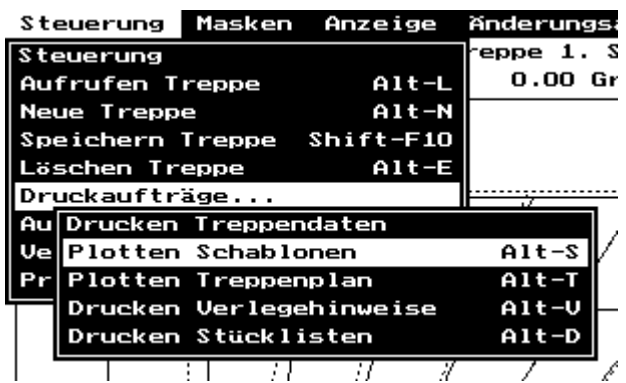

Plotten Schablonen (**ALT-S**):

Mit diesem Befehl erscheint eine Maske, in der Sie für jede Treppenstufe angeben können, ob Sie die Schablone ausgeplottet haben wollen. ( Schalterfelder plotten/----- ) Als Vorgabe werden alle nicht rechtwinkligen Stufen für die Erstellung von Schablonen ausgewählt. Mit dem Befehl **Plotten der Schablonen** (**F10**) wird der Druckauftrag für die ausgewählten Schablonen in die aktuelle Treppe übernommen.

Plotten Treppenplan (**ALT-T**):

Nach Aufruf dieses Menüpunktes können Sie das Format und den Maßstab auswählen, in dem Sie den Treppenplan erhalten wollen. Für das ausgewählte Format (blauer Balken) schlägt das Programm Ihnen den für dieses Format passenden Maßstab vor, den Sie durch Angabe eines kleineren ersetzen können.

Wenn Sie einen Laserdrucker besitzen der die Druckersprache PCL5 und HPGL/2 versteht, können Sie den Treppenplan mit dem Format

'A4 Laser' auf Ihrem Drucker ausgeben. Zuvor müßen Sie aber in den Firmenstammdaten die Ausgabe des Treppenplans auf Laserdrucker zulassen.

Drucken Verlegehinweis (**ALT-V**) / Drucken Stückliste (**ALT-D**): Hiermit werden, je nach Einstellung in den Firmmenstammdaten, die Listen entweder auf Ihrem Drucker gedruckt oder als Druckauftrag vermerkt.

**ACHTUNG**: Die Druckaufträge müssen vor dem Ausspielen durch den Befehl **Speichern Treppe** (**SHIFT-F10**) gespeichert werden.

## **2.4.2. Ausspielen Druckdaten**

Wenn Sie für alle Treppen, von denen Sie Schablonen, Treppenplan oder Listen erhalten wollen, die Druckaufträge erteilt und gespeichert haben, müssen Sie diese mittels einer Diskette oder durch Modem-Übertragung an **H+R** übersenden. Diese Daten werden von uns sofort verarbeitet, damit Sie so schnell wie möglich über die Schablonen usw. verfügen können.

## **2.4.2.1. Ausspielen auf Diskette**

Nach Aufruf des Menüpunkts **Ausspielen Druckdaten** (**ALT-A**) werden Sie aufgefordert, eine Diskette in das von Ihnen in den Firmenstammdaten ausgewählten Laufwerk einzulegen. Nun werden alle Treppen, für die Sie Druckaufträge vergeben haben, auf die Diskette geschrieben. Wenn es dabei zu keinem Fehler kommt, werden die Druckaufträge in Ihren Treppendaten zurückgesetzt.

## **2.4.2.2. Ausspielen mit Modem**

Mit dem Menüpunkt **Ausspielen mit Modem** (**ALT-M**) werden die Treppendaten über Modem an **H+R** gesendet. Dafür müßen Sie zuvor Ihr Modem mit dem Menüpunkt **Modemkonfiguration** (**ALT-K**) eingerichtet haben. Nach erfolgreicher Anwahl des **H+R** Modems werden alle Treppen, für die Sie Druckaufträge vergeben haben, über das Modem an **H+R** gesendet. Wenn es dabei zu keinem Fehler kommt, werden die Druckaufträge in Ihren Treppendaten zurückgesetzt.

## **2.4.2.3. Datenübertragung durch E-Mail**

<span id="page-22-0"></span>Um die Druckdaten per E-Mail an **H+R** zu schicken müssen Sie in den Firmenstammdaten im Feld **Laufwerk für Datenübertragung Druckdaten** ein Verzeichniss auf Ihrer Festplatte (z.B. C:\TREPPE) angeben in dem die Datei **DRUCKDAT.HUR** beim Ausspielen auf Diskette angelegt wird. Diese Datei **DRUCKDAT.HUR** müssen Sie dann als Anlage in einer E-Mail an uns (treppe@natursteinwelt.de) schicken.

#### **2.5. Firmenstammdaten**

Mit den Firmenstammdaten (Menü **Steuerung / Verwalten Firmenstamm** (**ALT-F**) ) können Sie das Treppenprogramm in einigen Punkten auf Ihre individuellen Gegebenheiten einstellen. Die Firmenstammdaten werden in den folgenden Masken verwaltet:

- Firmenadresse
- Legende
- Steuerdaten
- Berechnungsdaten
- Vorgabedaten

Nach Änderung dieser Daten müssen sie diese mit **Speichern Konfiguration** (**F10**) sichern.

#### **2.5.1. Firmenadresse/Registrierungsnummer**

In dieser Maske werden die für das Ausspielen der Druckaufträge nötigen Informationen eingegeben. Dies sind insbesondere Ihre Firmenadresse, die wir für den Versand der Schablonen benötigen, sowie Ihre **persönliche** Registrierungsnummer. Die Registrierungsnummer ist nötig für eine schnelle Verarbeitung Ihrer Druckaufträge. Sollten sie noch keine Registrierungsnummer erhalten haben, so wenden Sie sich bitte an **Hofmann + Ruppertz** ( Adresse siehe Seite 2 ). Gleichzeitig können Sie in dieser Maske das Drucken der Listen steuern, sowie das Laufwerk für das Ausspielen der Druckaufträge festlegen.

Unter Legende können Sie Ihre Firmenadresse eingeben, die auf den Treppenplänen und Listen ausgegeben werden soll.

## **2.5.2. Steuerdaten und Berechnungrichtlinien**

Unter der Maske **Steuerdaten** können Sie unter anderem die Toleranzen bei der Überprüfung der Stufenbreiten pro Rohbaukante festlegen. Außerdem wird hier die minimale Mörtelstärke bei Belagstreppen definiert. Unterschreitet der Abstand der Hinterkante zum Rohbau diesen Wert, wird in den Verlegehinweisen auf die Notwendigkeit zum Abstemmen hingewiesen. Im Feld Fugenbreite Setzstufe wird angegeben, um wieviel die Setzstufen für die beiden Fugen verkleinert werden soll.

Auf der nächsten Seite werden die Richtlinien für die Mengenermittlung in den Stücklisten festgelegt.

## **2.5.3. Vorgabedaten**

Hier können Sie festlegen, mit welchen Standarddaten Sie Ihre meisten Treppen konstruieren.

## **2.5.4. Firmendaten pro Treppe**

Die Firmendaten Legende, Steuerdaten und Berechnungsdaten werden beim Erstellen einer neuen Treppe in diese kopiert und können dadurch speziell für diese Treppe geändert werden. Zum Ändern dieser Daten rufen Sie im Menü **Masken** den Punkt **Steuerdaten/Firma** (**ALT-F8**) auf. Dadurch werden nur die Firmendaten für die aktuelle Treppe geändert.

# **A. Anhang**

Für Anregungen und Änderungsvorschläge sind wir jederzeit dankbar. Bitte richten Sie diese an :

> **Hofmann + Ruppertz Natursteinwerk Industriestrasse 2A 65439 Flörsheim/Weilbach**

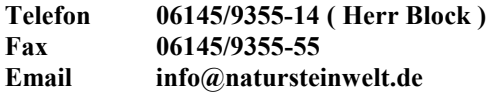

**Copyright (C) 1991-2001 by Hofmann + Ruppertz KG, Weilbach**